Документ подписан простой электронной подписью Информация о владельце: ФИО: Куижева Саида Казбековна Должность: Ректор

# **МИНОБРНАУКИ РОССИИ**

Дата подписания: 03.08.2023 23:21:08<br>Vulled Burner **Date of Date of August CCK ий колледж филиала федерального государственного бюджетного** <sup>7,1183</sup>e1134<mark>ef9pa39ba7ed>д97e<sub>d</sub>y7peaхден</mark>ия высшего образования «Майкопский государственный **технологический университет»** Уникальный программный ключ:

**в поселке Яблоновском**

# **МЕТОДИЧЕСКИЕ УКАЗАНИЯ**

**для выполнения практических работ** по дисциплине

**ОП.08 Информационные технологии в профессиональной деятельности**

специальность

*38.02.01* **Экономика и бухгалтерский учет (по отраслям)**

форма обучения **очная**

квалификация выпускника **бухгалтер**

Яблоновский, 2019

Одобрено предметной (цикловой) комиссией информационных и математических дисциплин Протокол от 30.08.2019 №1 Председатель предметной (цикловой) комиссии А.А.Схаплок

Разработчик: Хуаде Р.А. - преподаватель первой категории политехнического колледжа филиала федерального государственного бюджетного образовательного учреждения высшего образования «Майкопский государственный технологический университет» в поселке Яблоновском

# **ПРАКТИЧЕСКАЯ РАБОТА 1**

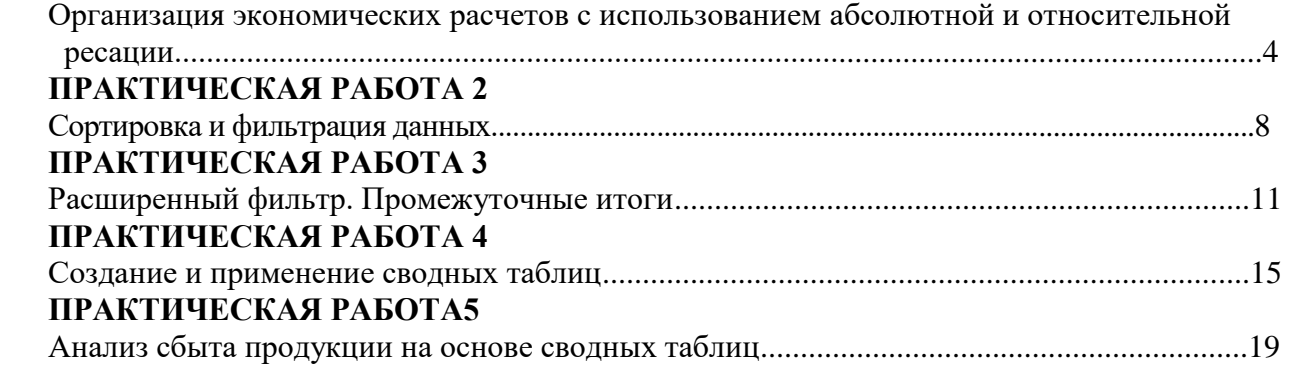

# **ПРАКТИЧЕСКАЯ РАБОТА 1**

## **Организация экономических расчетов с использованием абсолютной и относительной адресации**

1. Составьте таблицу следующего вида (рис.1). Введите в таблицу заголовок.

2. Заполните ячейку В4. Затем протащите мышь вправо до ячейки F4 включительно (указатель мыши необходимо навести на ячейку В4 таким образом, чтобы он ринял форму черного крестика). Отпустите левую кнопку мыши. Клетки автоматически заполнятся месяцами.

3. Заполните остальные ячейки.

|   | Α                        | R    |      | D     | E      |                | G | Η       |  |
|---|--------------------------|------|------|-------|--------|----------------|---|---------|--|
|   | Выручка от проката машин |      |      |       |        |                |   |         |  |
| 2 | Сезон 2007               |      |      |       |        |                |   |         |  |
| 3 |                          |      |      |       |        |                |   |         |  |
| 4 |                          | май  | июнь | июль  | август | сентябрь итого |   | процент |  |
| 5 | 4 часа                   | 1050 | 2100 | 4250  | 1387   | 1967           |   |         |  |
| 6 | 1 день                   | 350  | 6534 | 13456 | 11654  | 1100           |   |         |  |
|   | 1 неделя                 |      | 2000 | 4789  | 4731   |                |   |         |  |
| 8 | Итого                    |      |      |       |        |                |   |         |  |

Рисунок 1 – Пример таблицы

**ЗАДАЧА 1.** Рассчитать выручку от проката машин на 4 часа, 1 день, одну неделю.

4. Выделите ячейки B5:G5. Выполните щелчок на кнопке Сумма  $\Sigma$  на панели инструментов Стандартная.

5. Скопируйте формулу из ячейки G5 в ячейки G6:G7.

6. Выделите ячейки В5:В8. Выполните щелчок на кнопке Сумма  $\Sigma$ .

7. Скопируйте формулу из ячейки B8 ячейки С8:G8.

Расчет процента

8. Установите курсор на ячейку H5. Щелкните на кнопке процент на панели Форматирование для задания формата ячейки.

9. Наберите формулу =G5/G8 и, не нажимая клавишу Enter, нажмите клавишу F4. Формула примет вид = G5/\$G\$8, то есть отностиельный адрес G8 заменится на абсолютный \$G\$8 (не меняющийся при копировании формулы в другие ячейки). Нажмите клавишу Enter. Появится величина в процентах.

10. Скопируйте формулу из ячейки H5 в ячейки H6:H8.

Имена ячеек

11. Присвойте ячейке G8 имя Всего: установите курсор на ячейку G8, выполните команду **Вставка – Имя – Присвоить**, введите имя ячейки Всего, щелкните на кнопке ОК.

12. Очистите ячейки H5:H8 для расчета процентов по другой формуле.

13. Введите имя ячейки в формулу расчета процента: установите курсор на ячейку H5 и введите формулу = G5/Bcero, скопируйте формулу в H6:H8.

14. Быстрый переход к ячейке по ее имени: Откройте список в поле Имя в строке Формул, щелкните на имя ячейки. Для перехода к ячейке по ее имени можно также выполнить команду **Правка – Перейти** (или нажать клавишу F5) и выбрать имя ячейки.

Контроль взаимосвязи ячеек при расчетах

15. Выведите панель инструментов Зависимости. Для этого выполните команду **Сервис – Зависимости – Панель зависимостей.**

16. Установите курсор на ячейку G8. Щелкните на кнопке Влияющие ячейки. Щелкните на кнопке Зависимые ячейки.

Влияющие ячейки – это ячейки, на которые ссылается формула в текущей ячейке. Зависимые ячейки – это ячейки, содержащие формулы, которые ссылаются на текущую ячейку.

17. Удалите все стрелки, щелкнув на кнопке **Убрать все стрелки** на панели Зависимости.

18. Сохранить таблицу под именем **Таблица3.xls**. Рабочему листу, на котором находится таблица, присвойте имя **Задача 1**.

19. Следующему листу присвойте имя **Задача 2** (если в рабочей книге только один лист, щелкните правой кнопкой мыши по ярлычку этого листа и выполните команду **Добавить – Лист**).

**ЗАДАЧА 2.** Определить выручку от продажи товаров на лотках и тенденцию роста доходов. Составить таблицу следующей формы (рис.2)

|    | Α                            | B                   | С    | D     | Ε     |  |  |  |
|----|------------------------------|---------------------|------|-------|-------|--|--|--|
| 1  | Выручка от продажи на лотках |                     |      |       |       |  |  |  |
| 2  |                              |                     |      |       |       |  |  |  |
| 3  | Годы                         | Номер лотка         | Ранг | Доход | Итого |  |  |  |
| 4  | 2007                         |                     |      | 54600 |       |  |  |  |
| 5  | 2<br>68453                   |                     |      |       |       |  |  |  |
| 6  | 3<br>52748                   |                     |      |       |       |  |  |  |
| 7  | 2006<br>45907<br>4           |                     |      |       |       |  |  |  |
| 8  | 2                            |                     |      | 63982 |       |  |  |  |
| 9  |                              | 3                   |      | 50456 |       |  |  |  |
| 10 | 2005                         | 1                   |      | 36914 |       |  |  |  |
| 11 |                              | 2<br>34109          |      |       |       |  |  |  |
| 12 |                              | 3                   |      | 31745 |       |  |  |  |
| 13 |                              |                     |      |       |       |  |  |  |
| 14 |                              | Среднегодовой доход |      |       |       |  |  |  |
| 15 |                              | Максимальный доход  |      |       |       |  |  |  |
| 16 |                              | Минимальный доход   |      |       |       |  |  |  |

Рисунок 2 – Пример таблицы

1. Установите курсор на ячейку Е6. Введите формулу: = СУММ(D4:D6)

2. Установите курсор на ячейку Е9. Введите формулу, используя мастер функций: щелкните на кнопке Вставка функции на панели инструментов Стандартная, в поле Функция щелкните на имени функции СУММ, нажмите на кнопку ОК, в появившемся диалоговом окне в поле Число1 введите диапазон суммируемых чисел D7:D9, щелкните на кнопке ОК.

3. Мастер функций можно вызвать также при одновременном нажатии клавиши SHIFT и F3. Для получения пояснения по функции щелкните на кнопке Справка (кнопка со знаком вопроса в левом нижнем углу диалогового окна).

4. Самостоятельно подсчитайте сумму в ячейке Е12 любым способом.

#### Функции СРЗНАЧ, МАКС, МИН

5. В ячейку E14 введите формулу = СРЗНАЧ(E6;E9;E12).

- 6. В ячейку D15 введите формулу = МАКС(D4:D12)/
- 7. В ячейку D16 введите формулу = МИН(D4:D12).
- 8. Очистите ячейки Е14, D15, D16 и введите формулы функций через Мастер функций.

#### Функция РАНГ

Функция ранг определяет ранг (номер) элемента в общей совокупности.

9. В ячейку С4 введите формулу =РАНГ(\$D4;\$D\$4:\$D\$12), где D4 – содержит число, для которого определяется ранг, а D4:D12 – массив чисел, среди которого определяется ранг.

10. Скопировать формулу в ячейки С5:С12.

### Функция ТЕНДЕНЦИЯ

11. Выполните подготовительные операции: в ячейки В20:В22 введите соответственно значения из ячеек Е12, Е9, Е6, в ячейки С20:С25 введите годы:  $2005 - 2010$ .

12. В ячейку В23 введите формулу =ТЕНДЕНЦИЯ(В20:В22;С20:С22;С23). Скопируйте формулу из ячейки В23 в ячейку В24.

13. Задайте в ячейках В23:В24 формат целых чисел. Для этого следует: выделить нужные ячейки, выполнить команду Формат – Ячейки, выбрать вкладку число, выбрать категорию Числовой.

14. Сохранить таблицу. Третьему листу рабочей книги присвойте имя Задача3.

**ЗАДАЧА 3.** Муниципалитет города с кодом 10 ввел налог на лиц старше 18 лет в размере 10%. Определить величину налога. Составить таблицу следующей формы (рис.3):

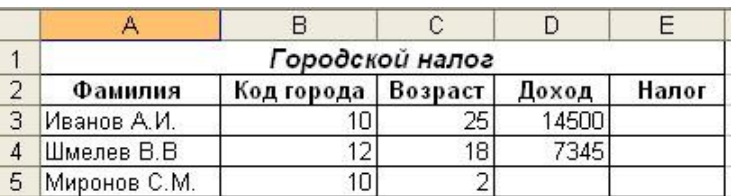

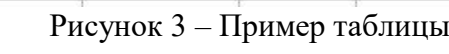

#### Функция ЕСЛИ

1. Введите в таблицу заглавие, шапку, цифровые и текстовые данные.

2. В ячейку Е3 введите формулу =ЕСЛИ(И(В3=10;С3>18);D3\*0.1;0). Формула означает, что если код города равен 10 и возраст старше 18 лет, то сумма налога определяется умножением дохода на величину налога. В противном случае сумма налога равна 0. Скопируйте формулу из ячейки Е3 в Е4:Е5.

**ЗАДАЧА 4.** Произвести анализ объема продаж и определить, насколько объем продаж, совершенных каждым агентом в отдельности, отличается от среднего объема по целой группе агентов. Составить таблицу следующей формы (рис.4):

|                | A                    | в               | С                         | D                          |  |  |  |
|----------------|----------------------|-----------------|---------------------------|----------------------------|--|--|--|
| 1              |                      |                 |                           |                            |  |  |  |
| $\overline{2}$ | Анализ объема продаж |                 |                           |                            |  |  |  |
| $\overline{3}$ |                      |                 |                           |                            |  |  |  |
| $\overline{4}$ | Фамилия И.О.         | Объем<br>продаж | Отклонение<br>от среднего | Квадратичное<br>отклонение |  |  |  |
| 5              | Марков П.П.          | 4790            |                           |                            |  |  |  |
| 6              | Антонов С.Н.         | 3567            |                           |                            |  |  |  |
| $\overline{7}$ | Чернов И.О.          | 5873            |                           |                            |  |  |  |
| 8              |                      |                 |                           |                            |  |  |  |
| 9              | Сред. арифметич.     |                 |                           |                            |  |  |  |
| 10             | Дисперсия            |                 |                           |                            |  |  |  |
| 11             | Станд. Отклонение    |                 |                           |                            |  |  |  |
|                |                      |                 |                           |                            |  |  |  |

Рисунок 4 – Пример таблицы

Функции ОКРУГЛ, ABS, СТЕПЕНЬ, КОРЕНЬ

1. В ячейку В9 введите формулу = ОКРУГЛ(СРЗНАЧ(В5:В7);0).

2. В ячейку С5 введите формулу =ABS(B5-\$B\$9). Скопируйте формулу из ячейки С5 в ячейки С6:С7.

3. В ячейку D5 введите формулу =СТЕПЕНЬ(С5;2). Скопируйте формулу из ячейки D5 в ячейки D6:D7.

4. В ячейку D10 введите формулу =ОКРУГЛ(СРЗНАЧ(D5:D7);0).

5. В ячейку D11 введите формулу =ОКРУГЛ(КОРЕНЬ(D10);0).

Функции ДИСПР и СТАНДОТКЛОНП (по генеральной совокупности).

6. Очистите ячейки D10 и D11, чтобы произвести расчет дисперсии и стандартного отклонения, используя соответствующие функции.

7. В ячейку D10 введите формулу =ДИСПР(В5:В7).

8. В ячейку D11 введите формулу =СТАНДОТКЛОНП(В5:В7).

## **ПРАКТИЧЕСКАЯ РАБОТА 2**

#### **Сортировка и фильтрация данных**

В МS Ехсе1 в качестве базы данных можно использовать список. При выполнении обычных операций с данными, например при поиске, сортировке или обработке данных, списки автоматически распознаются как базы данных. Перечисленные ниже элементы списков учитываются при организации данных:

- Столбцы списков становятся полями базы данных.
- Заголовки столбцов становятся именами полей базы данных.
- Каждая строка списка преобразуется в запись данных.

**ЗАДАЧА 1.**Создайте таблицу в соответствии с заданным образцом (рис.5). Значения в выделенных ячейках должны быть посчитаны по формулам. Имя рабочего листа - **Список** (рассматривается таблица закупки литературы). Сохраните таблицу под именем **Список.xls** в вашей папке.

|                 | А               | B          | С                  | D    | Е          | F.        |
|-----------------|-----------------|------------|--------------------|------|------------|-----------|
| 1               | Дата            | Тематика   | <b>Название</b>    | Цена | Количество | Стоимость |
| 2               | $1$ KB          | Компьютеры | Microsoft Excel 97 | 27   | 100        | 2700      |
| 3               | 1 <sub>KB</sub> | Проза      | Война и мир        | 30   | 80         | 2400      |
| 4               | 1 <sub>KB</sub> | Экономика  | Экономикс          | 100  | 90         | 9000      |
| 5               | 2 <sub>KB</sub> | Проза      | Ревизор            | 20   | 70         | 1400      |
| 6               | 2 <sub>KB</sub> | Компьютеры | Microsoft Excel 97 | 27   | 70         | 1890      |
| 7               | 2 <sub>KB</sub> | Экономика  | Маркетинг          | 80   | 80         | 6400      |
| 8               | 3 <sub>KB</sub> | Экономика  | Экономикс          | 100  | 50         | 5000      |
| 9               | 3 <sub>KB</sub> | Проза      | Война и мир        | 30   | 40         | 1200      |
| 10 <sup>1</sup> | 3 <sub>KB</sub> | Компьютеры | Windows 98         | 60   | 80         | 4800      |
| 11              | $4$ KB          | Проза      | Ревизор            | 20   | 40         | 800       |
| 12              | $4$ KB          | Экономика  | Маркетинг          | 80   | 60         | 4800      |

Рисунок 5 – Пример таблицы

### Добавление новой информации в список

Для удобства работы со списком целесообразно определить для него имя **База\_\_данных**. В этом случае можно использовать свойство Ехсе1 автоматически включать новую информацию в состав области таблицы, которая определена указанным выше именем.

Добавьте к списку следующие данные:

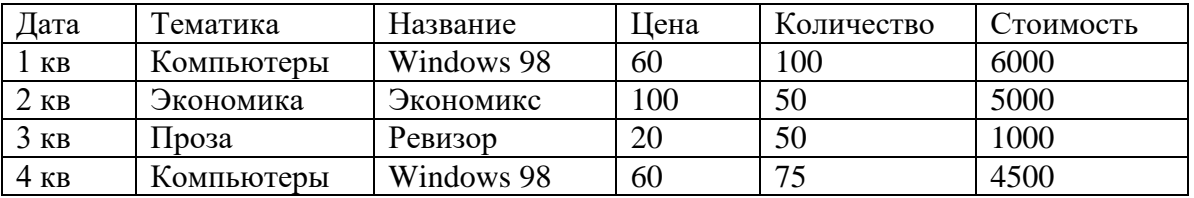

Последовательность действий:

задайте для исходного списка (А1:F12) имя **База\_данных**;

 выполните команду **Данные — Форма**, в результате чего появится диалоговое окно, заголовок которого совпадает с именем рабочего листа;

 для добавления новой информации необходимо щелкнуть на кнопке **Добавить**. В правом верхнем углу появится надпись **Новая запись**, после чего можно начать ввод новой информации. Информация вводится построчно, после заполнения всех полей первой новой записи необходимо щелкнуть на кнопке **Добавить**, чтобы эта информация занеслась в таблицу, диалоговое окно очистится и можно переходить к вводу второй Записи;

после ввода всей информации следует щелкнуть на кнопке **Закрыть.**

Для проверки того, что вновь введенные строки также определяются именем **База\_данных**, надо открыть список в поле **Имя** (рядом со строкой формул); щелкнуть на имени **База\_данных**. Выделится область, охватывающая как старые, так и новые данные.

1. Расположите данные в списке в порядке возрастания цены книг.

Порядок выполнения (используется панель инструментов Стандартная):

сделайте текущей любую ячейку в колонке Цена;

на панели инструментов Стандартная нажмите кнопку **Сортировка по возрастанию**.

2. Расположите данные в списке в порядке убывания количества книг.

Порядок выполнения (используется панель инструментов Стандартная):

сделайте текущей любую ячейку в колонке Количество;

# на панели инструментов Стандартная нажмите кнопку **Сортировка по убыванию.**

# Сортировка данных по нескольким столбцам

Расположите данные в списке в порядке возрастания даты покупки книг, а для одинаковых дат — по алфавиту столбца «Тематика». Порядок выполнения (используется пункт меню **Данные**):

сделайте текущей любую ячейку в области **База\_данных**;

 выполните команду **Данные — Сортировка**, в результате чего появится диалоговое окно для задания условий сортировки;

 в поле **Сортировать** по выберите из списка имя столбца **Дата,** условие сортировки — **по возрастанию**;

 в поле **Затем** по выберите из списка имя столбца **Тематика,** условие сортировки — **по возрастанию**;

# нажмите кнопку **ОК.**

Данные будут отсортированы в порядке возрастания дат, а для одинаковых дат - по алфавиту тематики.

# Сортировка части списка

Расположить данные за 3-й квартал в порядке возрастания цены книг. Порядок выполнения (используется пункт меню **Данные**):

 $\triangleright$  выделите диапазон ячеек, необходимый для сортировки (A10:F13);

выполните команду **Данные — Сортировка**;

 в поле Сортировать по выберите из списка имя столбца D (имя столбца, содержащего информацию о цене);

нажмите кнопку **ОК.**

Анализ списка с помощью режима автофильтр

1. Выведите для просмотра информацию, относящуюся к покупкам только за 3-й квартал, по тематике **Проза**.

Порядок выполнения:

сделайте текущей любую ячейку в области **База\_данных**;

 выполните команду **Данные — Фильтр — Автофильтр**. Справа от каждого заголовка столбца появится кнопка со стрелкой вниз;

 раскройте список столбца **Дата** и выберите строчку **3 кв**. В результате этих действий на экране останется только информация, относящаяся к 3-му кварталу;

 раскройте список столбца **Тематика** и выберите строчку **Проза**. В результате останутся только строчки, отвечающие требованиям обоих критериев отбора одновременно.

2. Отмените режим Автофильтр. Для этого выполните команду **Данные - Фильтр -- Автофильтр.**

3. Установите возможность отбора информации по столбцу **Название** и отберите записи с названием книги **Война и мир**.

Порядок выполнения:

 выделите все данные в колонке **Название** (вариант выделения - сделать текущей ячейку С1, нажать комбинацию клавиш SHIFT+CTRL+стрелка вниз);

выполнить команду **Данные – Фильтр- Автофильтр**;

- раскройте список столбца **Название** и выберите строчку **Война и мир**;
- Отмените режим Автофильтр.

Использование пользовательского автофильтра

1. Отберите информацию о книгах, цена которых больше или равна 30, но меньше 80 рублей. Порядок выполнения:

- выделите все данные в колонке **Цена**;
- выполните команду **Данные — Фильтр —Автофильтр**;
- раскройте список столбца **Цена** и выберите строчку (**Условие...).**

 в диалоговом окне **Пользовательский автофильтр** в поле Цена выберите условие **больше или равно**;

 $\triangleright$  в правом верхнем поле выберите значение для условия (в нашем случае 30);

 поскольку в соответствии с заданием отбор должен удовлетворять обоим условиям, то необходимо установить опцию **И;**

- второе условие (меньше 80) вводится во второй набор полей;
- после задания всех условий нажмите кнопку ОК.
- Отмените режим Автофильтр.

2. Отберите информацию о книгах, тематика которых начинается с буквы К. Порядок выполнения:

- выделите все данные в колонке **Тематика**;
- выполните команду **Данные — Фильтр —Автофильтр**;
- раскройте список столбца **Тематика** и выберите строчку (**Условие...);**
- в диалоговом окне **Пользовательский автофильтр** в первом поле задайте логическое условие

больше;

- в правом верхнем поле задайте значение для условия (в нашем случае буква **К**);
- установить опцию **И;**
- второе условие следует задать в виде **меньше Л** и ввести во второй набор полей;
- нажмите кнопку ОК;
- Отмените режим Автофильтр;
- Сохраните вашу таблицу.

# **ПРАКТИЧЕСКАЯ РАБОТА 3**

## **Расширенный фильтр. Промежуточные итоги.**

Откройте файл Список.хls

Создание интервала критериев

1. Расположите интервал критериев, начиная с ячейки А19. Для этого: выделите диапазон с именами столбцов А1:F1; скопируйте выделенный диапазон в ячейки А19:F19.

2. Отберите информацию о книгах, которые закуплены или в 1-ом квартале или имеют тематику **Экономика.**

Порядок выполнения:

 в ячейку А20 занесите значение **1 кв**, в ячейку **В21** занесите значение **Экономика** (т.е. при расположении условий отбора на разных строчках формируется их связь по правилу ИЛИ);

сделайте текущей любую ячейку в области **База\_данных**;

выполните команду **Данные — Фильтр — Расширенный фильтр**;

в диалоговом окне Расширенный фильтр поле **Исходный диапазон** будет уже заполнено;

 в поле **Диапазон условий** либо наберите вручную (ввод осуществляется с использованием абсолютных адресов ячеек ), либо выделите с помощью мыши диапазон А19:F21 (диапазон ячеек, в котором заданы условия отбора), нажмите кнопку ОК.

В результате будут отобраны записи, относящиеся к первому кварталу или у которых тематика Экономика.

3. Отмените действие фильтра. Для этого выполните команду **Данные — Фильтр — Отобразить все.**

4. Отберите информацию о книгах, которые закуплены в 1-м квартале и имеют тематику Экономика.

Порядок выполнения:

 переместите значение Экономика из ячейки В21 в ячейку В20 (т.е. при расположении условий отбора на одной строчке формируется их связь по правилу И);

сделайте текущей любую ячейку в области **База\_данных**;

выполните команду **Данные — Фильтр — Расширенный фильтр**;

 выберите поле **Диапазон условий**, очистите его и введите в него диапазон \$А\$19:\$F\$20 (диапазон ячеек, в котором заданы условия отбора), нажмите кнопку ОК.

5. Отберите информацию о книгах, которые закуплены в 1,2 и 3-м кварталах. Порядок выполнения:

 очистите ячейку В20 (т.к. по столбцу Тематика условий отбора нет), в ячейки А21 и А22 занесите значения **2 кв** и **3 кв** соответственно;

сделайте текущей любую ячейку в области **База\_\_данных;**

выполните команду **Данные — Фильтр — Расширенный фильтр**;

 выберите поле **Диапазон условий**, очистите его и введите в него диапазон \$А\$19:\$Р\$22 (диапазон ячеек, в котором заданы условия отбора), нажмите кнопку ОК.

6. Отберите информацию о книгах, которые закуплены в 1-м квартале по тематике **Экономика**, а во 2-м квартале по тематике **Компьютеры**.

Порядок выполнения:

 очистите ячейку А22, в ячейки В20 и В21 занесите значения Экономика и Компьютеры соответственно; Первая строка определяет условие отбора записей покупок книг в 1-м квартале по тематике Экономика, а вторая — во 2-м квартале по тематике Компьютеры. Условия в строчках объединены правилом И. Между собой строки объединены правилом ИЛИ;

сделайте текущей любую ячейку в области База\_данных;

выполните команду Данные —Фильтр —Расширенный фильтр;

 выберите поле Диапазон условий, очистите его и введите в него диапазон \$А\$19:\$F\$21 (диапазон ячеек, в котором заданы условия отбора), нажмите кнопку ОК.

Применение текстовых критериев

1. Отберите информацию о книгах, названия которых начинаются с латинских букв.

Порядок выполнения:

 очистите диапазон ячеек А20:В21, в ячейку С20 занесите условие <А (русская буква), т.е. отберите все названия, которые начинаются с любой латинской буквы;

сделайте текущей любую ячейку в области **База\_данных**,

выполните команду **Данные —Фильтр —Расширенный фильтр**;

 выберите поле **Диапазон условий**, очистите его и введите в него диапазон \$А\$19:\$F\$20 (диапазон ячеек, в котором заданы условия отбора), нажмите кнопку ОК.

Отмените действие фильтра.

Применение вычисляемых критериев

1. Отберите информацию о книгах, цена которых больше средней цены всех книг.

Порядок выполнения:

в ячейку С25 введите формулу определения средней цены всех книг:

 $=$ СРЗНАЧ(D2:D16)

в ячейку В25 введите вычисляемый критерий:

=D2>\$С\$25,

где D2 — адрес первой ячейки, содержащей цену (адрес этой ячейки должен быть относительным);

сделайте текущей любую ячейку в области **База\_данных**;

выполните команду **Данные —Фильтр —Расширенный фильтр**;

 выберите поле **Диапазон условий**, очистите его и введите в него диапазон \$В\$24:\$В\$25 (в диапазон ячеек, который определяет интервал критериев, обязательно включается ячейка над формулой), нажмите кнопку ОК.

Копирование выбранной информации в другое место рабочего листа без изменения количества столбцов

1. Отберите информацию о книгах, которые закуплены по тематике Компьютеры, и расположите отобранные записи, начиная с ячейки Н19. Порядок выполнения:

- очистите ячейку С20, в ячейку В20 введите слово **Компьютеры**;
- сделайте текущей любую ячейку в области **База\_данных**;
- выполните команду **Данные —Фильтр —-Расширенный фильтр**;
- включите опцию **скопировать результат в другое место;**

 выберите поле **Диапазон условий**, очистите его и введите в него диапазон \$А\$19:\$F\$20 (диапазон ячеек, в котором заданы условия отбора);

 выберите поле **Поместить результат в диапазон** и введите в него диапазон \$Н\$19:\$М\$19 (количество ячеек в диапазоне равно общему числу столбцов в списке), нажмите кнопку ОК.

В ячейках, указанных в поле **Поместить результат в диапазон**, появятся заголовки столбцов, а под ними выбранные строки с информацией.

Копирование выбранной информации в другое место рабочего листа с использованием данных отдельных столбцов

1. Отберите информацию о книгах, которые закуплены в 3-м квартале, расположите отобранные записи, начиная с ячейки Н19, используя информацию из столбцов Дата, Название, Стоимость.

Порядок выполнения:

очистите ячейку В20, в ячейку А20 введите 3 кв;

очистите ячейки в диапазоне Н19:М24;

 в ячейку **Н19** скопируйте содержимое ячейки **А1** (название столбца Дата), в **I19** — из ячейки **С1**, и в **J19** — из ячейки **F1**;

- сделайте текущей любую ячейку в области **База\_данных**;
- выполните команду **Данные —Фильтр —Расширенный фильтр**;
- включите опцию **скопировать результат в другое место**;
- выберите поле **Диапазон условий**, очистите его и введите в него диапазон \$А\$19:\$F\$20;

 выберите поле **Поместить результат в диапазон** и введите в него диапазон \$Н\$19:\$J\$19, нажмите кнопку ОК.

В ячейках под именами столбцов появятся выбранные строки с информацией.

Получение промежуточных и общих итогов

1. Определите по тематике Компьютеры суммарное количество и стоимость книг, закупленных в каждом квартале и всего за год.

Порядок выполнения:

- очистите ячейку А20, в ячейку В20 введите слово Компьютеры;
- сделайте текущей любую ячейку в области **База\_данных**;
- выполните команду **Данные — Фильтр — Расширенный фильтр**;
- выберите поле **Диапазон условий**, очистите его и введите в него диапазон \$А\$19:\$F\$20;
- нажмите кнопку ОК. После этого отобраны все записи по тематике Компьютеры за весь год;
- выполните команду **Данные — Итоги**;

в появившемся диалоговом окне **Промежуточные итоги** оставьте без изменения значения полей

# **При каждом изменении** и **Операция**;

 в поле **Добавить итоги по** включите элементы Количество и Стоимость. Проверьте, чтобы все остальные элементы в этом поле были выключены (отсутствовал крестик справа), нажмите кнопку ОК.

В результате получится таблица, представленная на рис. 6, в которой имеются итоговые строки за каждый квартал.

11

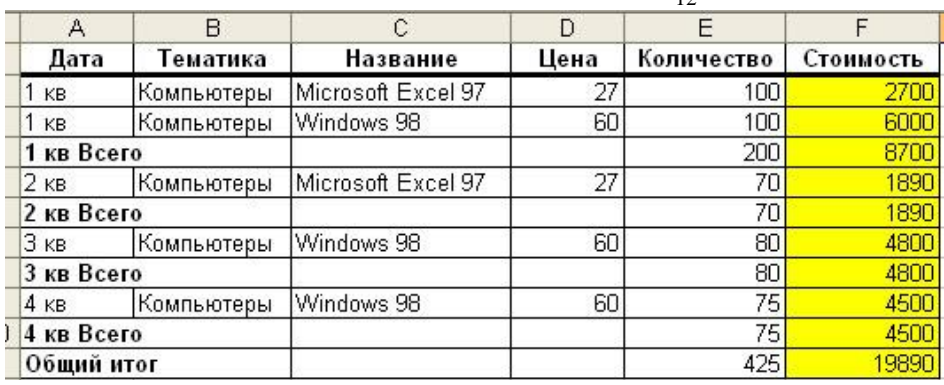

Рисунок 6 – Итоговая таблица

 $12$ 

# **ПРАКТИЧЕСКАЯ РАБОТА 4 Создание и применение сводных таблиц.**

1. Откройте файл **Список.хls** и выберите рабочий лист **Список.**

2. Создайте таблицу, в которой показаны суммарные результаты по стоимости закупки книг за каждый квартал и по каждой тематике. Таблица должна также содержать итоговые результаты за год по каждой тематике в отдельности и за каждый квартал по всем видам тематики в целом.

Порядок выполнения:

 сделайте текущей любую ячейку в области **База\_данных** и выполните команду **Данные — Сводная таблица**;

 в диалоговом окне **Мастер сводных таблиц** выберите опцию **в списке или базе данных Мicrosoft Ехсе1** и нажмите кнопку **Далее**;

 на втором шаге необходимо указать диапазон данных, для которого будет строиться сводная таблица. Поскольку текущей является ячейка внутри нужной области, то Ехсе1 автоматически определяет необходимый диапазон и подставляет его в поле **Диапазон** (в данном случае там находится имя диапазона База\_данных). Необходимо просто щелкнуть по кнопке Далее;

 откроется диалоговое окно третьего шага **Мастера сводных таблиц**, которое используется для разметки таблицы путем перетаскивания заголовков полей в области **Строка, Столбец, Данные, Страница**. Исходя из условия задания, следует перетащить заголовок поля **Дата** в область **Столбец,** а заголовок поля **Тематика** — в область **Строка**. Так как надо определить суммарную стоимость, то в область **Данные** следует перетащить заголовок поля **Стоимость**. Щелкните по кнопке Далее;

 на четвертом шаге отметьте опцию новый лист и щелкните по кнопке **Готово.** В результате будет создана таблица на новом рабочем листе, в которой по строкам представлены суммарные результаты по тематикам за каждый квартал и итоговый результат, а по столбцам — результаты по кварталам по каждой тематике и итоговые результаты за квартал.

### Присвоение числовых форматов данным

Отформатируйте числовые значения с разделителем перед каждой тройкой цифр в целой части числа.

Для этого:

- $\triangleright$  сделайте текущей любую ячейку с числовыми данными (например B6);
- нажмите кнопку **Поле сводной таблицы** на панели инструментов **Сводные таблицы**;
- в диалоговом окне **Вычисление поля сводной таблицы** нажмите кнопку **Формат**;

 в диалоговом окне Формат ячеек выберите категорию **Числовой** и отметьте опцию **Разделитель групп разрядов**;

нажмите кнопку ОК в обоих диалоговых окнах.

Изменение расположения данных

Расположите даты в области **Строк**, а тематику — в области **Столбцов**. Для этого:

 поместите курсор мыши в ячейку В1, где находится имя перемещаемого поля **Дата**. Курсор примет вид стрелки. Перетащите содержимое этой ячейки в любое место области **Строк** (ячейки  $A2:AG$ ):

 поместите курсор мыши в ячейку А2, где находится имя перемещаемого поля **Тематика.** Перетащите содержимое этой ячейки в любое место области **Столбцов** (ячейки А1:С1);

снова поместите тематику в области **Строк,** а даты — в области **Столбцов**.

#### Добавление новых полей в область строк

Выведите результаты внутри каждой тематики по названиям книг. Для решения этой задачи необходимо в область **Строк** после поля **Тематика** вставить поле **Название.**

Порядок выполнения:

 сделайте текущей любую ячейку в области сводной таблицы, выполните команду **Данные —- Сводная таблица** (откроется диалоговое окно третьего шага Мастера сводных таблиц);

 перетащите заголовок поля **Название** в область **Строка** и расположите его под полем **Тематика**, нажмите кнопку **Готово.**

В результате в области **Строк** появится информация по каждому названию книги.

#### Добавление новых полей в область данных

Выведите кроме общей стоимости результаты по количеству закупленных книг. Для решения этой задачи необходимо в область **Данных** после поля **Стоимость** вставить поле **Количество.**

Порядок выполнения:

 сделайте текущей любую ячейку в области сводной таблицы, выполните команду **Данные — Сводная таблица** (откроется диалоговое окно третьего шага Мастера сводных таблиц};

 перетащите заголовок поля **Количество** в область Данные и расположите его под полем Стоимость, нажмите кнопку Готово.

После произведенных действий появятся результирующие строчки по количеству закупленных книг. Кроме этого, появится новое поле Данные, которое всегда появляется при выводе в области Данных более одного поля.

### Скрытие элементов поля

Удалите из сводной таблицы информацию по закупке книг «Маркетинг» и «Война и мир». Суть этого задания заключается в необходимости исключения из таблицы нескольких элементов поля **Название**.

Порядок выполнения:

 дважды щелкните мышкой на имени поля, элементы которого надо удалить (ячейка В2 содержит имя поля **Название**);

 в открывшемся диалоговом окне **Вычисление поля сводной таблицы** в поле **Скрыть элементы** щелкните на нужных именах книг (эти строчки выделятся синим цветом), нажмите кнопку ОК.

#### Показ элементов поля

Вставьте в сводную таблицу информацию по закупке книг «Маркетинг» и «Война и мир».

Порядок выполнения:

дважды щелкните мышкой на имени поля **Название**;

 в открывшемся диалоговом окне **Вычисление поля сводной таблицы** в поле **Скрыть элементы** щелкните на нужных именах книг (с этих строчек снимется выделение синим цветом), нажмите кнопку ОК.

### Скрытие и показ элементов внутреннего поля

Покажите результирующие цифры по разделу тематики **Проза**. Решение этой задачи заключается в скрытии содержимого поля **Название** только для строки **Проза.** Поле **Название** является в данном случае внутренним по отношению к полю **Тематика**, так как расположено справа от него.

Порядок выполнения:

щелкните мышкой на имени **Проза** (ячейка А9);

После этого для раздела тематики **Проза** останутся две строки **Сумма по полю Стоимость** и **Сумма по полю Количество**, в которых показываются результирующие цифры. Для показа элементов внутреннего поля нужно повторно дважды щелкнуть мышкой на ячейке, содержащей слово **Проза.**

### Вывод исходных значений для ячеек из области данных таблицы

Выведите данные, при сведении которых получается итоговое значение по тематике Компьютеры за 1 й квартал в стоимостном выражении.

Порядок выполнения:

сначала найдите ячейку, которая содержит нужную информацию;

 дважды щелкните на этой ячейке или выполните команду **Данные — Группа и структура — Отобразить детали** (или нажмите кнопку **Отобразить детали** на панели инструментов **Сводные таблицы**).

В результате этих действий Ехсеl создает новый рабочий лист в текущей рабочей книге, на котором выводятся соответствующие данные, при сведении образующие значение в выделенной ячейке.

### Группировка элементов

Выведите итоги за полугодие. Для этого надо объединить (сгруппировать) значения за 1-й, 2-й кварталы и 3-й,4-й кварталы.

Порядок выполнения:

выделите ячейки с группируемыми величинами (D2:Е2);

 выполните команду **Данные — Группа** и **структура — Группировать**. В результате в ячейке **D1** появится новое поле **Дата2**, а в ячейке **D2** — элемент этого поля **Группа 1**;

для группировки данных за второе полугодие выделите ячейки F3:G3;

 выполните команду **Данные -— Группа** и **структура — Группировать**. В результате в ячейке **F2** появится новый элемент поля **Дата2** под именем **Группа2**;

 переименуйте поле **Дата2** в **Полугодие**, элемент **Группа1** в **1 полугодие**, а элемент **Группа2** во **2 полугодие**.

Далее для просмотра результатов за нужное полугодие выполняется операция скрытия и показа элементов внутреннего поля. Например, дважды щелкните мышкой на имени **1 полугодие**. Останется столбец с данными за 1-е полугодие.

## Использование области страниц

Покажите в таблице данные только за 1-е полугодие. Для этого удобнее всего разместить поле **Полугодие** в области **Страниц.**

Порядок выполнения:

 перетащите содержимое ячейки, содержащей название этого поля (ячейка D1), на имя столбцов **А** или **В**, где указатель преобразуется в три каскадно расположенные страницы, или нажмите кнопку **Сводная таблица — Мастер** на панели инструментов **Сводные таблицы** и в открывшемся диалоговом окне третьего шага **Мастера сводных таблиц** перетащите заголовок поля **Полугодие** из области **Столбец** в область **Страница**, нажмите кнопку **Готово**. После этого в ячейках **А1** и **В1** появится название поля **Полугодие** и поле выбора его значений;

откройте список в ячейке **В1**, выберите значение — **1 полугодие**.

Вычисление соотношений между элементами в области данных

Определите разницу в стоимости закупок книг между кварталами.

Порядок выполнения:

 $\triangleright$  откройте список в ячейке B1, выберите значение (Bce);

 выполнить команду **Данные — Сводная таблица** и в открывшемся диалоговом окне третьего шага **Мастера сводных таблиц** перетащите заголовок поля **Стоимость** в область **Данные**;

 дважды щелкните мышкой этот заголовок. В открывшемся диалоговом окне **Вычисление поля сводной таблицы** в поле **Имя** задайте новое имя **Разница по кварталам**;

 нажмите кнопку **Дополнительно**, в раскрывающемся списке **Дополнительные вычисления** выберите значение **Отличие**, в списке **поле** выберите значение **Дата**, в списке **элемент** выберите **(назад);**

 щелкните по кнопке ОК в диалоговом окне **Вычисление поля сводной таблицы** и клавишу **Готово** в диалоговом окне **Мастера сводных таблиц.**

В результате в каждой тематике появится новая строка **Разница по кварталам**, в которой будут приведены необходимые в соответствии с заданием данные.

#### Изменение формулы определения итогов

Определите средние значения стоимости и количества закупленных книг по кварталам для каждой тематики.

Порядок выполнения:

дважды щелкните мышкой заголовок поля **Тематика**;

 в открывшемся диалоговом окне **Вычисление поля сводной таблицы** в разделе **Промежуточные итоги** включите опцию **другие** и выберите имя функции — **Среднее**, нажмите кнопку **ОК**.

После этого вместо, например, строки **Компьютеры Сумма по полю Стоимость** будет строка **Компьютеры Среднее по полю Стоимость**.

### **ПРАКТИЧЕСКАЯ РАБОТА 5**

#### **Анализ сбыта продукции на основе сводных таблиц.**

**ЗАДАЧА.** Используя таблицу с исходными данными о сбыте и объеме продукции (рис. 7), создать сводные и выборочные таблицы, позволяющие быстро анализировать итоговую информацию о сбыте по видам продукции, регионам, продавцам, годам.

|                | А        | R    | С         | D        | F    | F     | G              |
|----------------|----------|------|-----------|----------|------|-------|----------------|
| 1              | Месяц    | Год  | Продукция | Продавец | Сбыт | Объем | Район          |
| $\overline{2}$ | январь   | 2006 | молоко    | Петров   | 4366 |       | 5689 Восточный |
| 3              | январь   | 2006 | молоко.   | Никитин  | 2869 |       | 5678 Западный  |
| 4              | февраль  | 2006 | бакалея   | Марченко | 6712 |       | 2678 Южный     |
| 5              | май.     | 2006 | бакалея   | Сидоров  | 1546 |       | 2734 Западный  |
| 6              | май      | 2006 | напитки   | Сидоров  | 8934 |       | 6715 Северный  |
| 7              | февраль  | 2006 | мясо      | Петров   | 9437 |       | З470 Северный  |
| 8              | март     | 2006 | мясо      | Петров   | 2943 |       | 744 Западный   |
| 9              | апрель   | 2006 | напитки   | Марченко | 4870 |       | 6248 Западный  |
| 10             | апрель   | 2006 | напитки   | Никитин  | 9465 |       | 9970 Северный  |
| 11             | январь   | 2006 | молоко.   | Петров   | 2487 |       | 3571 Восточный |
| 12             | сентябрь | 2006 | бакалея   | Марченко | 8912 |       | 9710 Восточный |

Рисунок 7 – Исходная таблица

1. Наберите заданную таблицу. Переименуйте рабочий лист в **Исходные данные**.

2. Продолжите таблицу до апреля 2007 года, предусмотрев в ней 4 вида продукции (молоко, мясо, бакалея, напитки), 4 продавцов (Петров, Никитин, Марченко, Сидоров) и 4 региона (Северный, Южный, Восточный, Западный). Используйте автозаполнение ячеек (Сервис — Параметры — Правка — Автозаполнение ячеек). Сохраните таблицу.

3. Отсортируйте по месяцам, использовав пользовательский порядок сортировки.

4. Создайте сводную таблицу 1, задав в ней в качестве поля строки — Год, поля столбца — Продукция, поля данных — Сбыт. Используйте для вычисления сбыта функцию СУММ, задаваемую по умолчанию. Для создания сводной таблицы используется Мастер.

Порядок выполнения:

выделить исходную таблицу с названиями строк и столбцов;

 выполнить команду **Данные — Сводная таблица** (или вывести на экран панель инструментов **Сводная таблица** (Вид —Панели инструментов) **—Сводная таблица — Мастер сводных таблиц**;

- указать «в списке или в базе данных МS Ехсе1»; будет выведен диапазон выделенных ячеек;
- создать макет сводной таблицы, перетащив с помощью мыши поле **Год** в область строки, поле

**Продукция** — в область столбца, поле **Сбыт** — в область данных;

- выбрать новый лист для помещения на него таблицы;
- переименуйте созданный рабочий лист в **Год-Продукция**.

5. Измените ориентацию строк и столбцов в сводной таблице: установите курсор на любую ячейку сводной таблицы; вызовите **Мастера сводных таблиц;** протаскиванием мыши поменяйте местами поле строк **Год** и поле столбца **Продукция.**

6. Измените макет сводной таблицы, заменив поле столбца **Год** на **Район.** Для этого удалите поле столбца Год, протащив за пределы сводной таблицы, а поле Район в область столбца.

7. Создайте самостоятельно еще две сводных таблицы на основе данных следующей таблицы (рис. 8

Каждую сводную таблицу начинать делать, открыв рабочий лист **Исходные данные** с выделенной таблицей. Каждую таблицу создавать на отдельном листе, переименовав их в соответствии с содержанием. Для выбора функций **Макс** и **Мин** — двойной щелчок на поле **Сумма по сбыту** в области данных.

- 8. Преобразуйте сводную таблицу 2 в отчет, выведя данные за 2006 год
- выведите данные за 2006 год;
- выделите таблицу;
- **Правка — Копировать**;
- **Правка — Специальная вставка** включите опцию **Вставить Значения**.

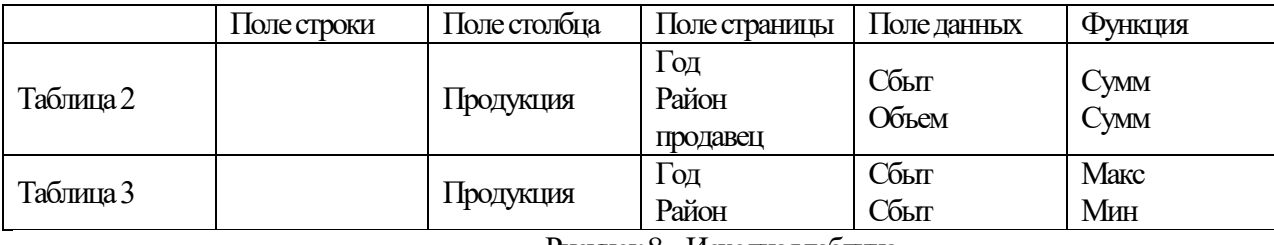

Рисунок 8–Исходная таблица

9. На основании исходных данных о сбыте и объеме продукции по месяцам создайте сводную ведомость, сгруппировав данные в кварталы.

Для этого:

откройте лист **Исходные данные**;

создайте сводную таблицу, в которой полем строк будет **Месяц**, полем столбца — **Продукция**,

полем данных — **Сбыт;**

выделите месяцы **Январь, Февраль, Март**;

щелкните на кнопке **Группировка** на панели **Сводная таблица;**

 переименуйте появившееся имя поля группы **Месяц2** в **Кварталы** (вводите непосредственно вместо слова **Месяц2**), аналогично переименуйте элемент **Группа1** в **Квартал1;**

объедините в кварталы остальные месяцы года.

10. Сверните данные в таблице, обеспечив вывод итогов по кварталам. Для этого выполните двойной щелчок на имени квартала или установите курсор на имени квартала и щелкните на кнопке **Скрыть детали** на панели **Сводная таблица**. Для показа деталей — вывода данных по месяцам — щелкните на **Показать детали**.

11. Составьте выборочный отчет о сбыте продукции каждым продавцом, используя команду **Сортировка:**

 откройте лист **Исходные данные** и скопируйте его на несколько рабочих листов, используя группировку;

выделите любую ячейку в таблице;

 выполните команды **Данные — Сортировка**, в поле **Сортировать по Продавец** — по возрастанию;

 **Данные — Итоги**, в поле «При каждом изменении выберите Продавец, в поле **Использовать функцию** — Сумм, **Добавить итоги по** — Сбыт.

12. Составьте отчет о сбыте и объеме каждого вида продукции для каждого продавца:

в поле **Сортировать** выберите **Продавец**, в поле **Затем — Продукция**;

 сначала обеспечить получение промежуточных итогов **по продукции**, затем **по Продавцам**. При этом следует снять флажок **Заменить текущие итоги**;

 скрыть (Показать) детализирующие данные в таблице, щелкая на кнопках структурирования таблицы (+, -, 1..4).

13. Составьте выборочный отчет о сбыте одного продавца в одном районе, используя Фильтр:

откройте рабочий лист **Исходные данные**;

выделите одну из ячеек таблицы;

 **Фильтр — Автофильтр**. На именах столбцов появятся стрелки, открывающие списки, из списка **Продавец** выберите **Марченко**;

из списка **Район** — Западный.

ДЛЯ восстановления всех записей — **Данные — Показать все** или еще раз **Данные — Фильтр — Автофильтр.**

14. Составьте выборочный отчет при сложном критерии отбора, например, для продавца Петрова, района — Восточный сбыте более 3000:

откройте рабочий лист **Исходные данные**;

 выделите две верхних строки таблицы и выполните команды **Вставка — Строки**, снимите выделение строк;

введите в эти строки в столбцы А, B, С следующее:

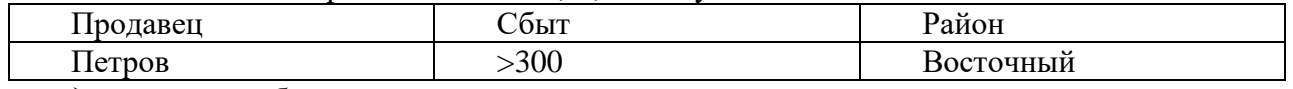

выделите таблицу или одну из ее ячеек;

Данные — Фильтр — Расширенный фильтр;

 включите опцию **Копировать результат в другое место**, задайте Исходный диапазон и Диапазон условий (А1:С2), а также — куда выводить найденные данные.